# GiGA Genie A 구글플레이TV앱다운로드방법

#### ① 올레 tv 홈메뉴 > 지니APPs (혹은 리모컨에서 지니APPs 버튼)

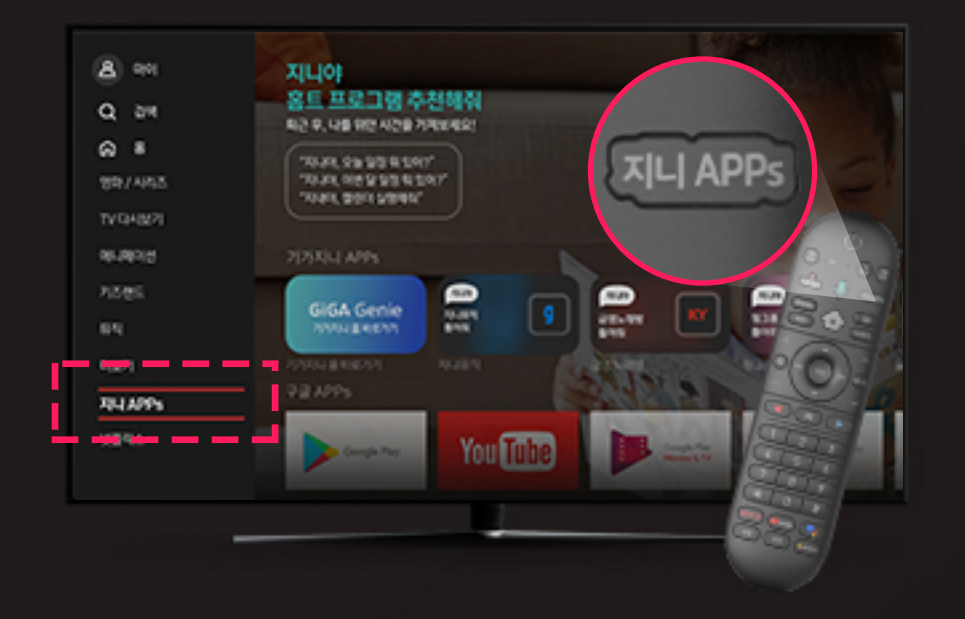

②구글카테고리내에서 Google Play Store 선택

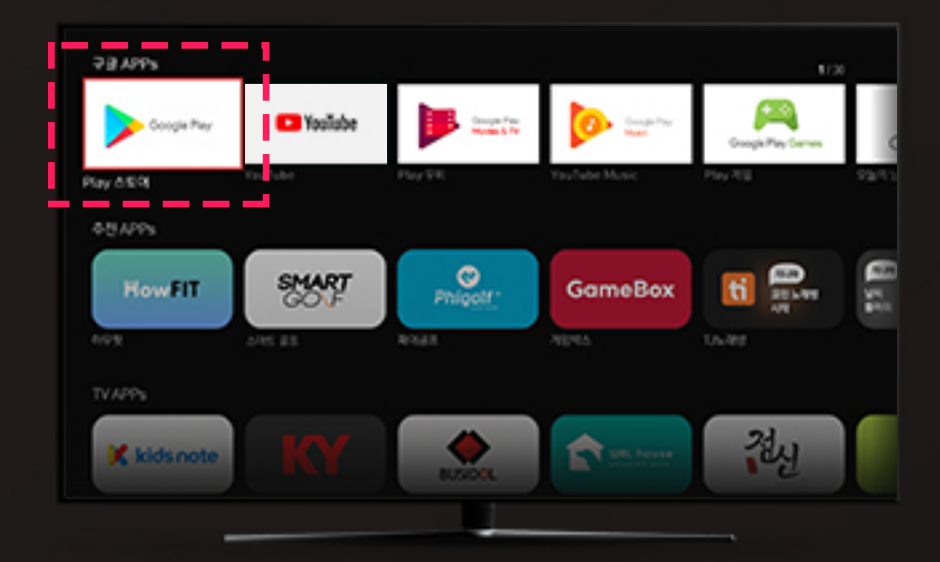

④구글계정아이디(이메일)및 비밀번호를입력 (※구글계정이없을경우, 계정만들기 선택)

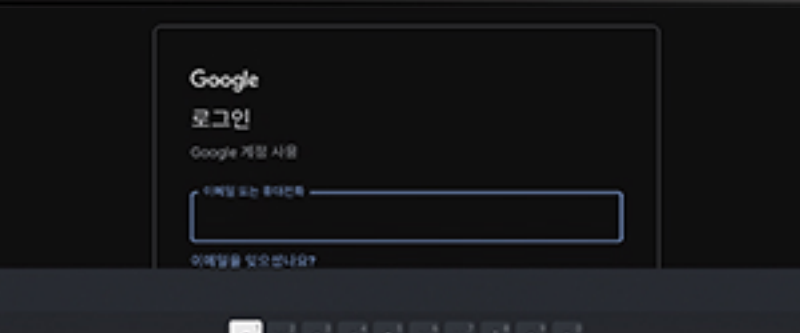

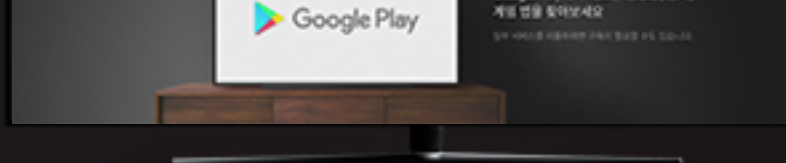

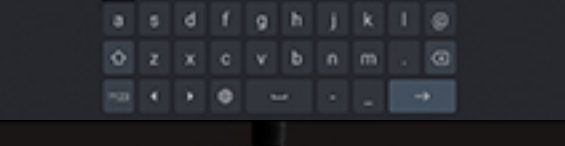

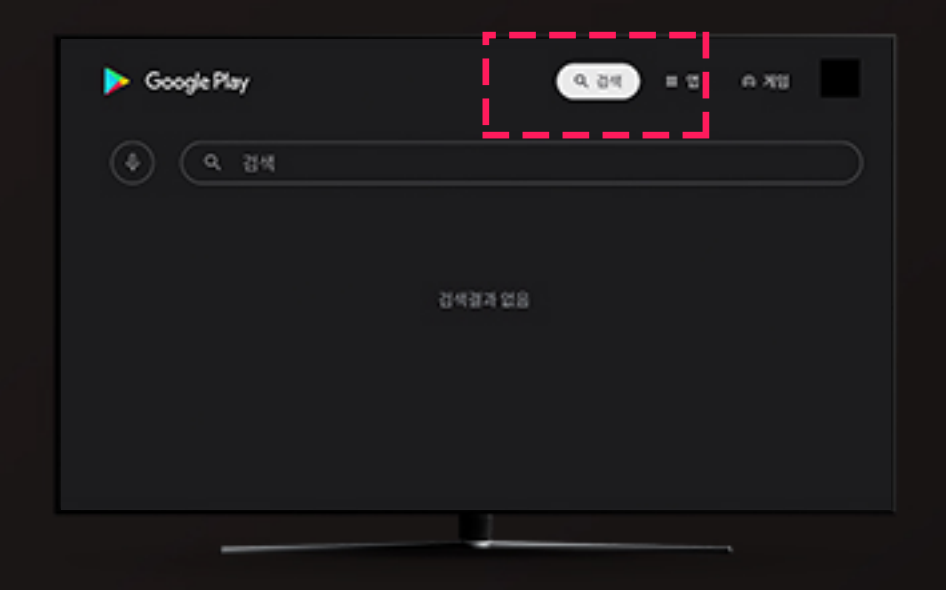

#### ⑤상단검색아이콘선택 ⑥원하는TV앱을검색후, 검색결과에서 해당 앱을 선택

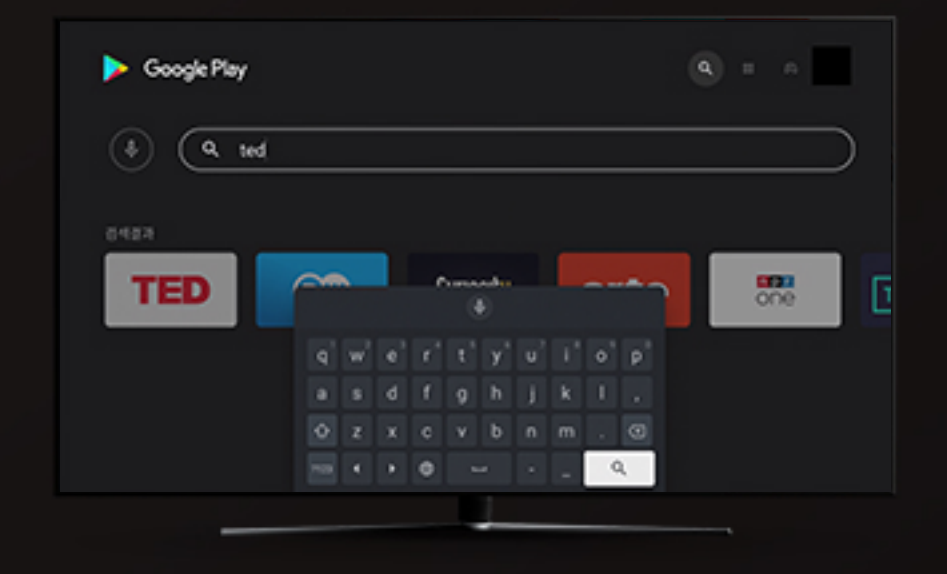

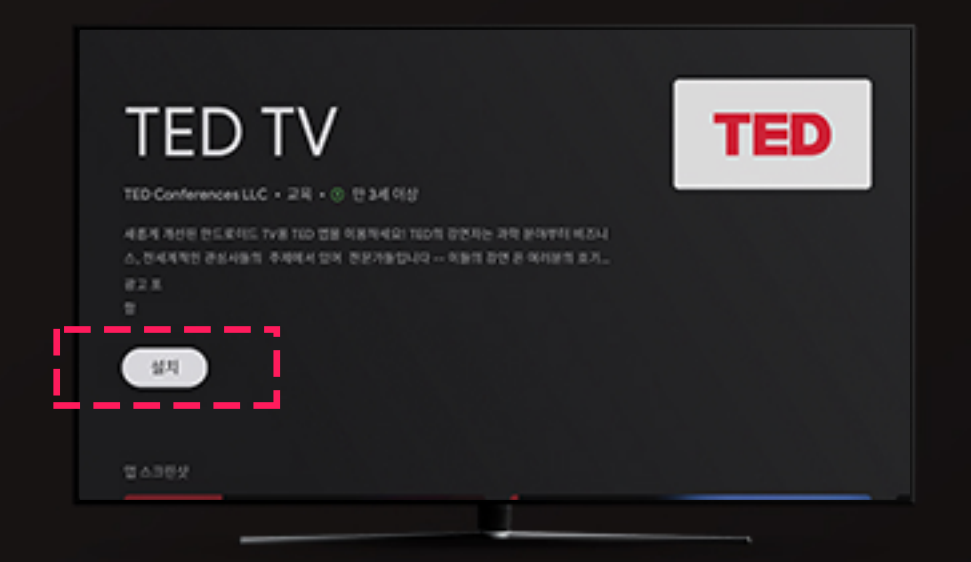

③로그인선택 (※건너뛰기시진행불가)

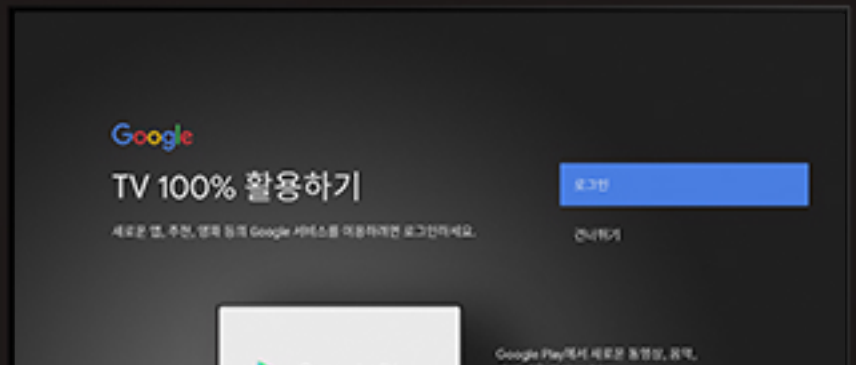

### ⑨지니APPs>구글APPs메뉴에서도 다운로드 받은 앱 확인 가능

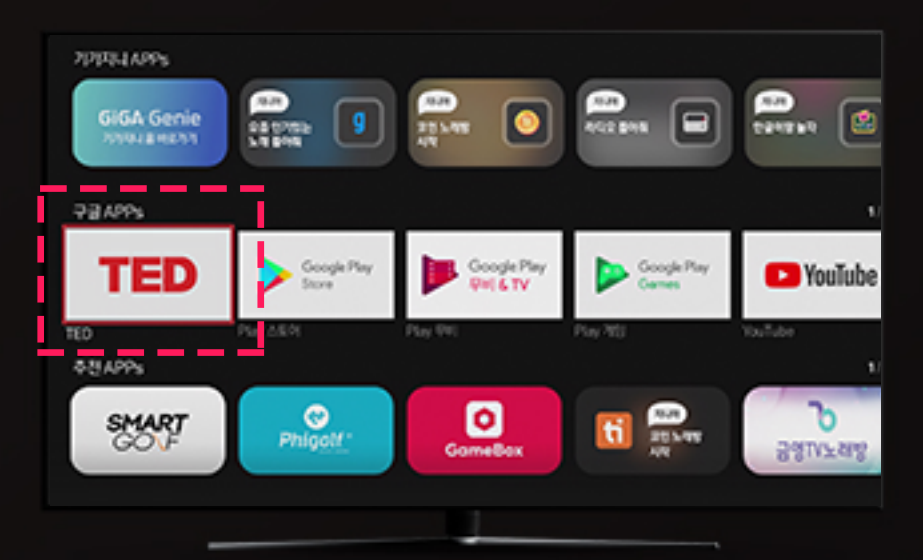

### ⑩다운받은TV앱을 대화면으로 편리하게 이용하세요!

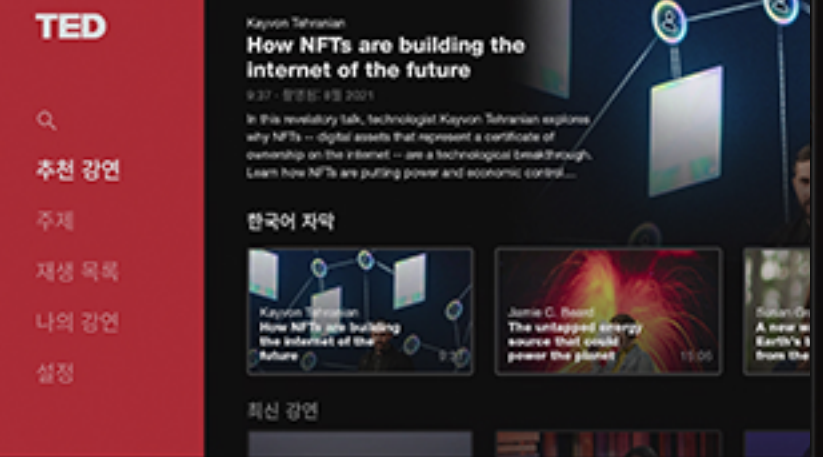

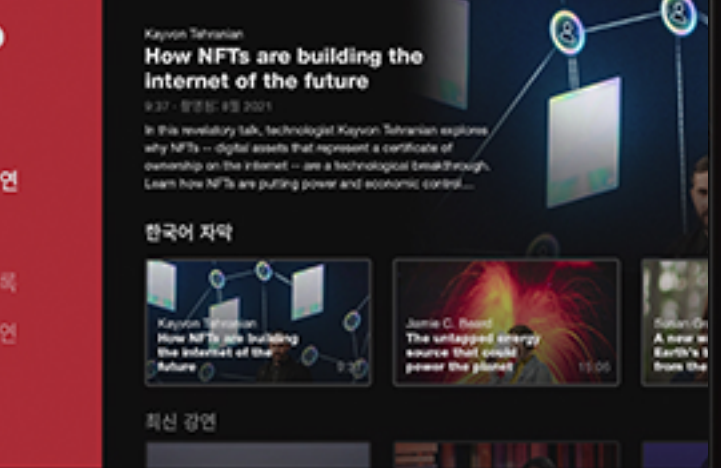

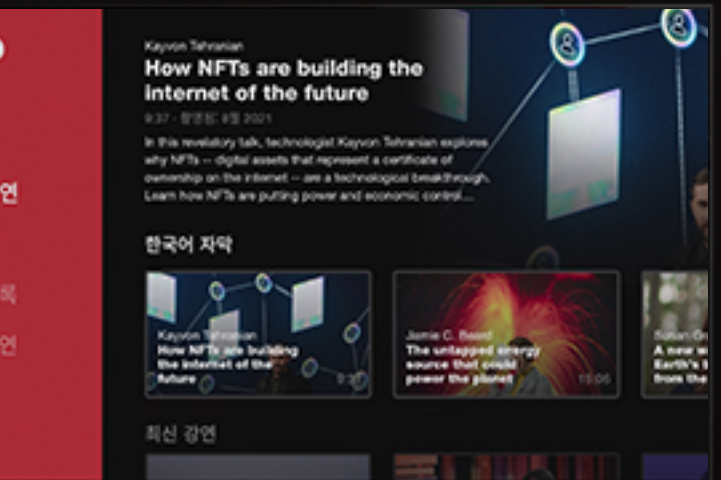

## 로그인한 구글 계정 삭제/로그아웃하기

#### ⑦설치를눌러다운로드 ⑧다운로드후열기버튼선택

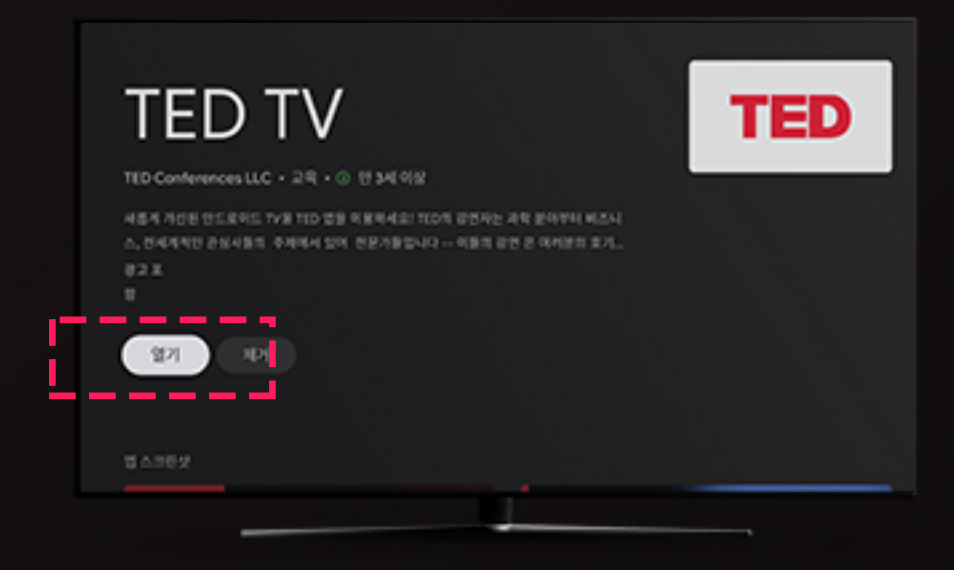

### ①올레tv홈메뉴>마이메뉴 ②제일하단으로스크롤후,

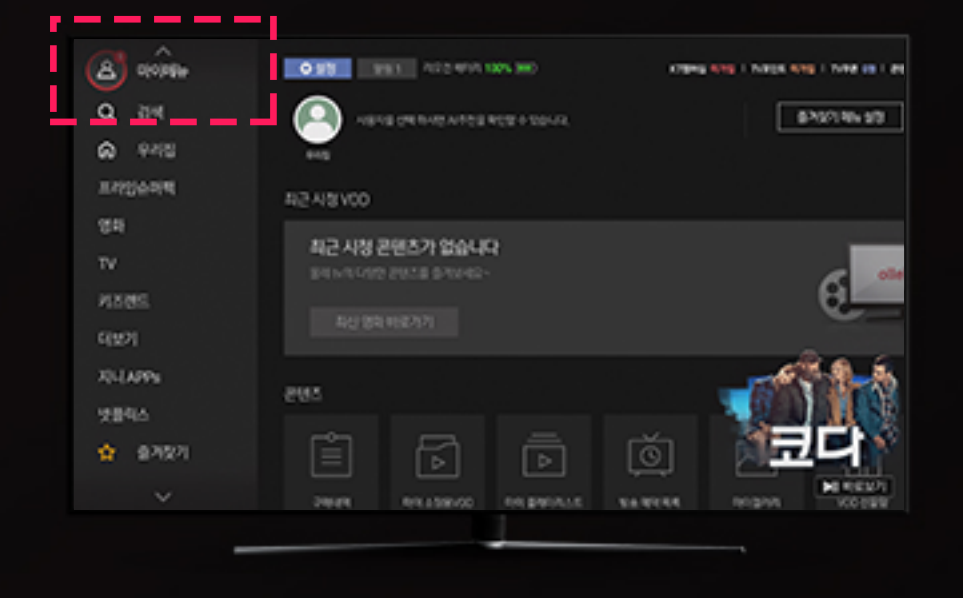

구글설정>계정및로그인

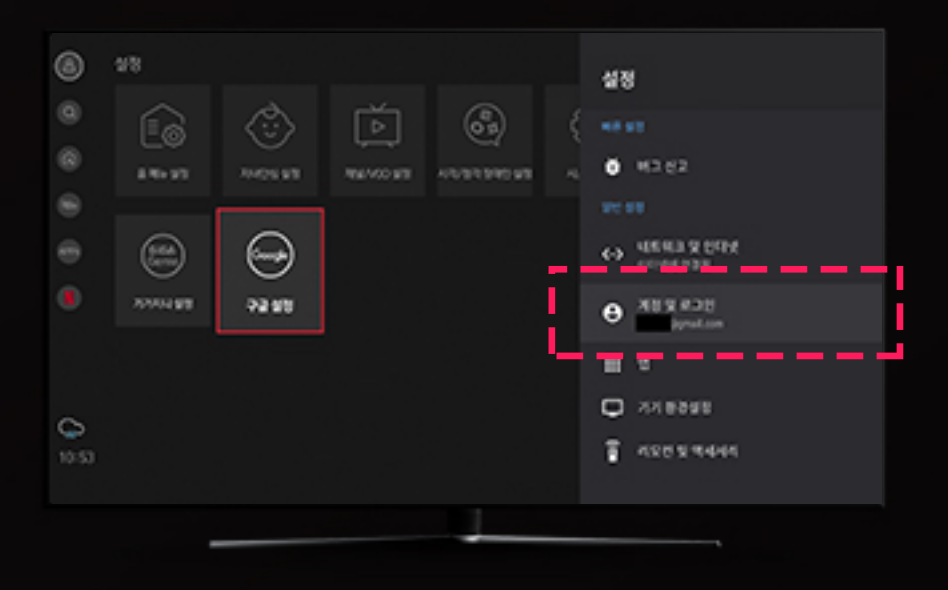

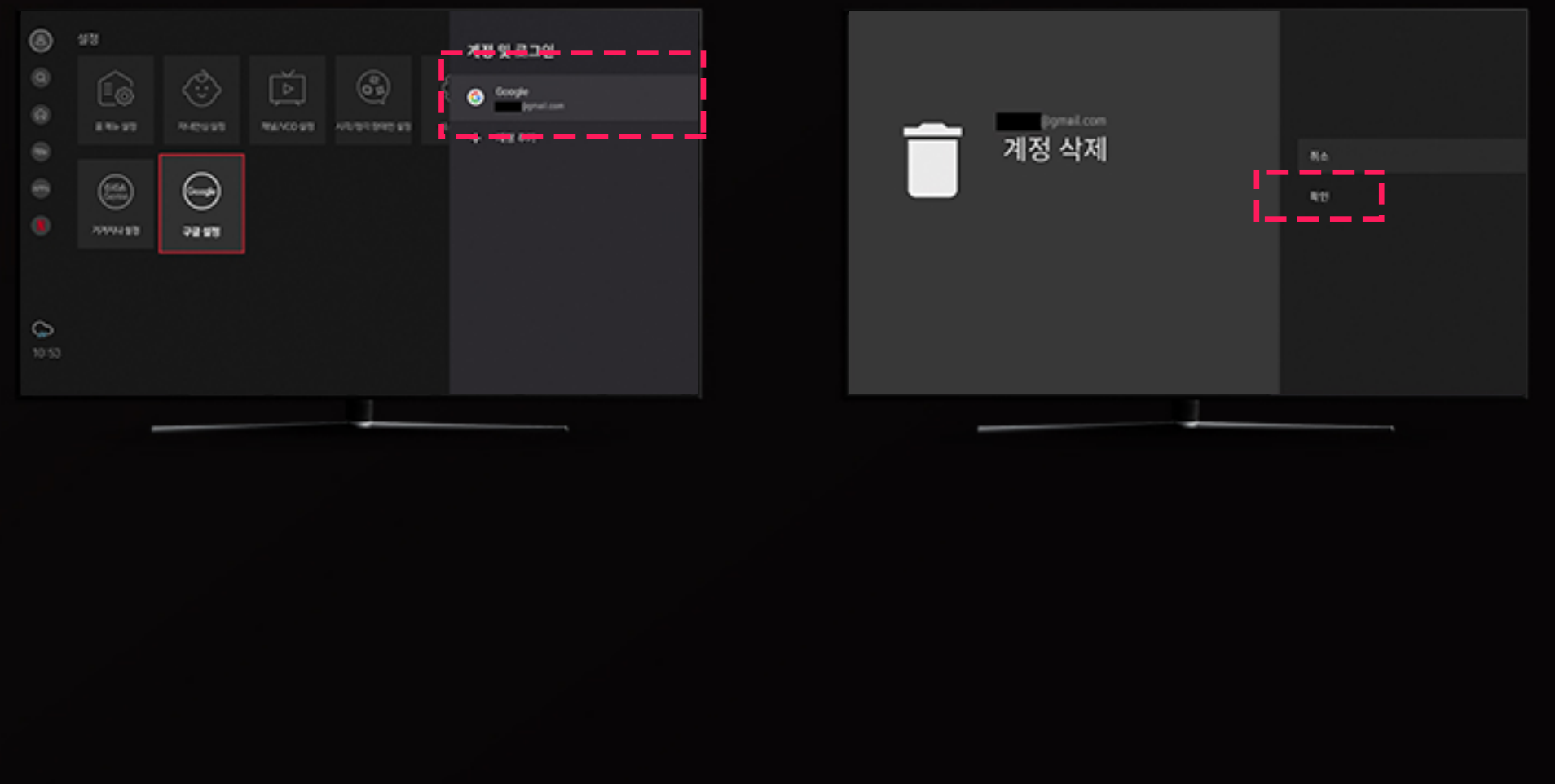

#### 3 원하는 계정 선택 (3) 2000 - 9 2000 - 9 2000 - 9 2000 - 9 2000 - 9 2000 - 9 2000 - 9 2000 - 9 2000 - 9 200

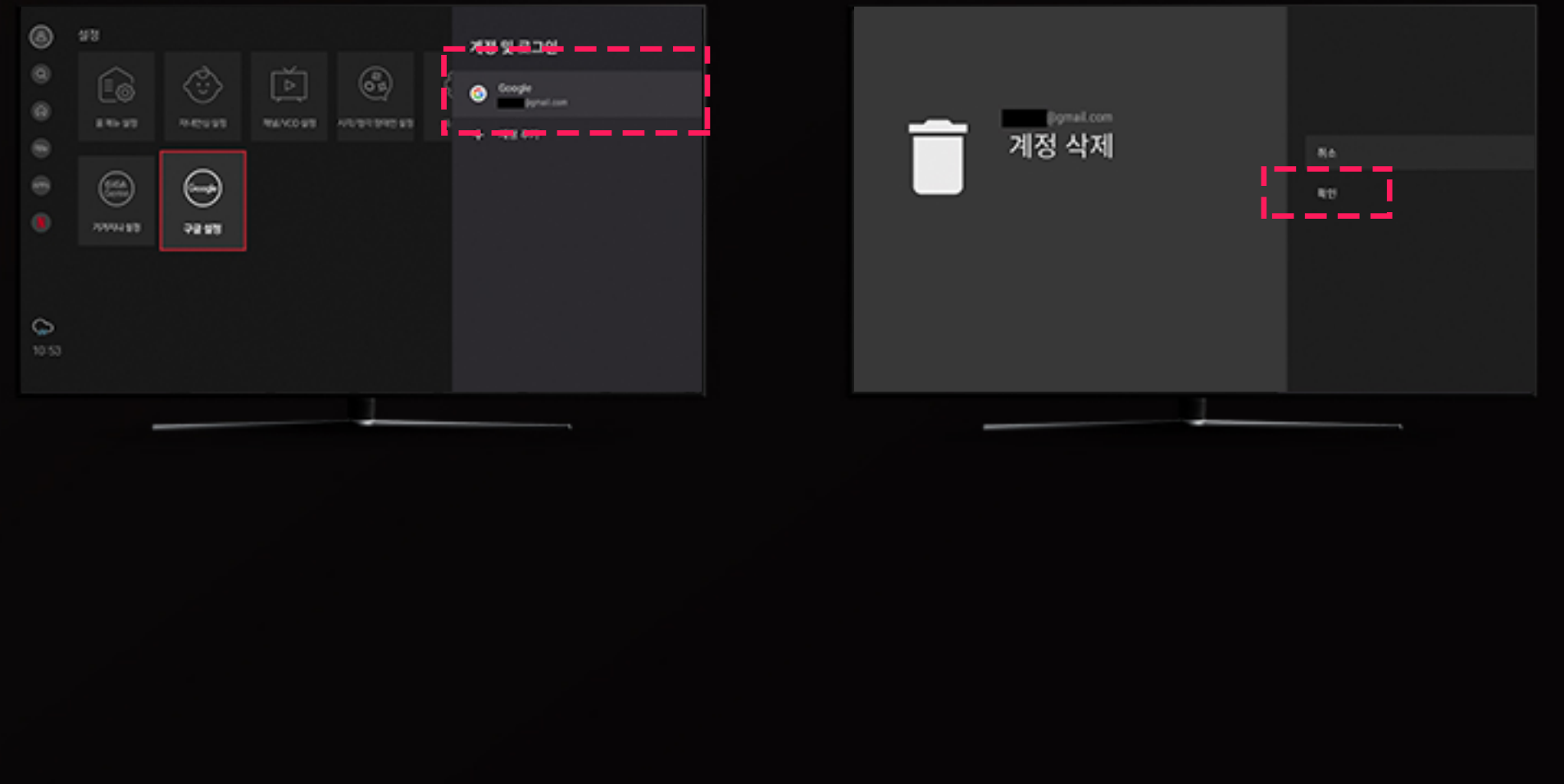